# **KNOWITALL SOFTWARE & LIBRARIES**

Installation Instructions

#### **Table of Contents**

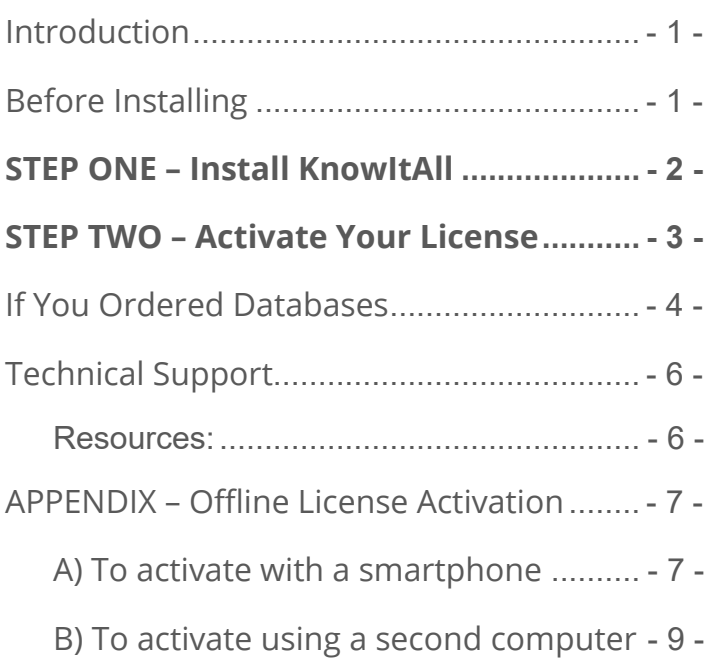

## <span id="page-3-0"></span>**INTRODUCTION**

This book will guide you through the installation process for the KnowItAll Software & KnowItAll Spectral Libraries.

**NOTE:** If you have purchased an "individual" IR or Raman spectral database as opposed to a KnowItAll Spectral Library "subscription" please use the "Individual IR & Raman Spectral Databases - Installation Instructions" booklet instead. (You can download it from: https://sciencesolutions.wiley.com/training/)

#### <span id="page-3-1"></span>**BEFORE INSTALLING**

Review system recommendations at www.knowitall.com/minimum\_system.

Ensure you have your License Verification Code handy – sent to you in an email from Wiley's customer support team upon your purchase; you will need it during the installation process. If you cannot locate your code, please contact us at [support@knowitall.com.](mailto:support@knowitall.com)

## <span id="page-4-0"></span>**STEP ONE – INSTALL KNOWITALL**

#### **If you chose digital delivery:**

• Go to **www.knowitall.com/download,** enter your **License Verification Code**, and download the software.

*If you have 32-bit Windows, you will need the 32 bit download at the bottom of the page.*

• To install, double-click the downloaded installation executable file **KnowItAllInstall.exe** .

*We recommend you save your digital download .exe file as a back-up to your own USB (external drive) in case you need to reinstall KnowItAll again in the future.*

#### **If you received a package in the mail:**

- Plug the KnowItAll Installation USB into your computer.
- From the USB, open the KnowItAll Installation folder, double-click **KnowItAllInstall.exe** and follow the instructions to install.

**NOTE:** IR and Raman databases are installed automatically. If your subscription includes NMR, MS, or UV-Vis data, check the appropriate boxes.

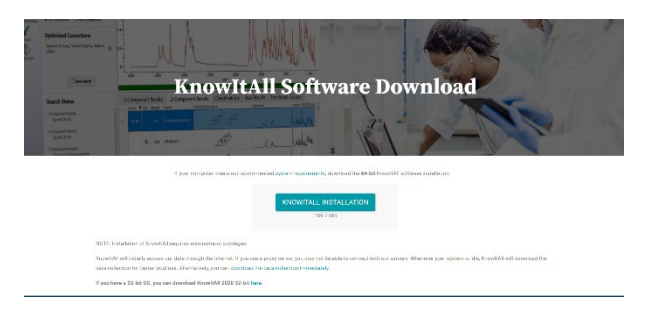

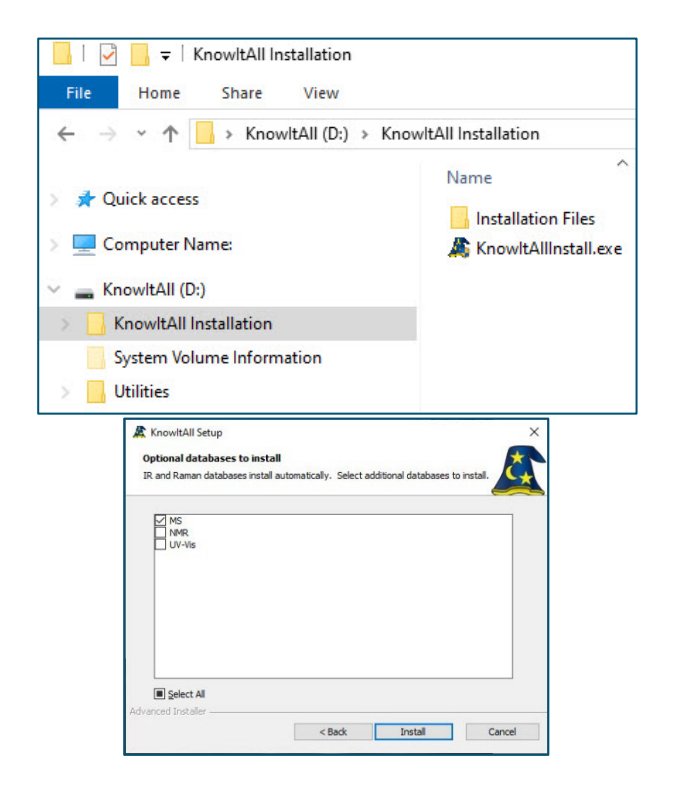

## <span id="page-5-0"></span>**STEP TWO – ACTIVATE YOUR LICENSE**

- Double-click the KnowItAll desktop icon to start the software
- Enter your **License Verification Code**.

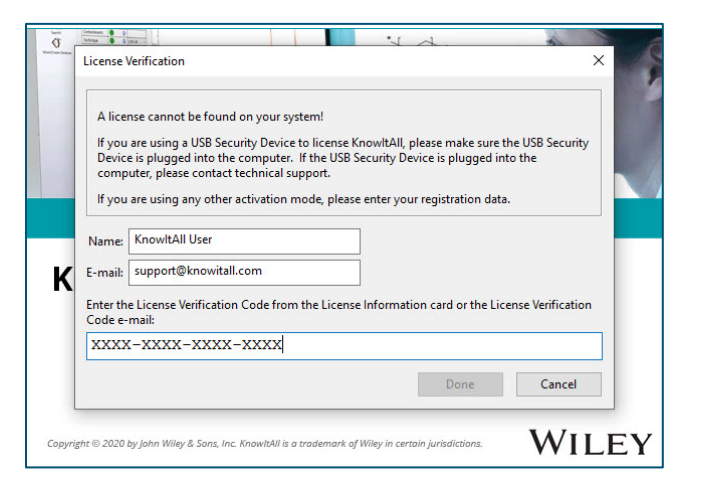

**If your computer is**:

- **Connected to the internet** (recommended method), your license is automatically activated.
- **Not connected to the internet**, you can activate your license using a) a Smartphone or b) a second computer connected to the internet. *Please see detailed instructions on offline activation in the Appendix of this booklet.*

## **IF YOU ORDERED DATABASES**

If you have no KnowItAll databases on your computer, and are connected to the internet, KnowItAll will help you find and download the databases.

<span id="page-6-0"></span>Database Download Selection

Scanning local databases on system Select databases to download: All Licensed Databases

If you already have some KnowItAll databases, and an internet connection, you can automatically update your databases by going to License > Enable Database Downloader. KnowItAll will start downloading the updated databases when your computer is idle. Download times vary. You may be prompted to update to new databases the next time you start KnowItAll.

If not connected to the internet, you can download the data collection immediately here: [www.knowitall.com/databaseupdate](http://www.knowitall.com/databaseupdate)

⋇ **Unlicensed Databases:** \*\*\*\*\*\*\*  $\boxed{\triangle}$  IR Databases Raman Databases  $\boxed{\smash{\triangleleft}}$  MS Databases ☑ NMR Databases ☑ UV-Vis Databases ☑ Structure Only Databases **OK** Cancel **KnowItAll®** Database **Download** License Information Instructions: 1. Click the link(s) below to do al library in order to access it in the Kr 2. Unzip the file(s) to the appropriate fol The default database folder for KnowltAll is: C:\Users\Public Collection Size L IR Spectral Library 3.7 GB 上 Raman Spectral Library 10.8 MB L NMR Spectral Library 11.8 GB L MS Spectral Library  $490R$ 土 UV-Vis Spectral Librar 166.2 MB +. Near IR Spectral Library 36.4 MR 375.9 MB **J.** Database Undates

Download the relevant \*.zip files and place them on your desktop.

*We recommend you save a backup of the \*.zip files to your own USB (external drive) in case you need to reinstall the databases again in the future.*

**NOTE:** If you have ordered a single database, download the zip file for that technique to install your database.

 $\times$ 

- KnowItAll will create this folder: C:\Users\Public\Documents\Wiley\KnowItAll\Databases.
- Unzip the technique folders and place them in the Databases folder.

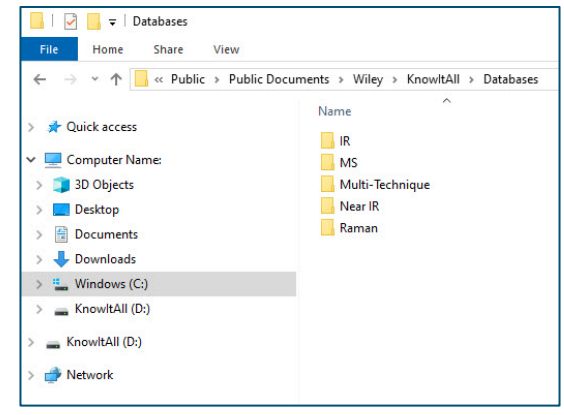

## <span id="page-8-0"></span>**TECHNICAL SUPPORT**

Wiley provides support for entire "Service Life" which terminates on "End of Technical Support Date" for the KnowItAll product licensed. See www.knowitall.com/supportpolicy for details. For contact information, visit<http://www.knowitall.com/contactus>

#### <span id="page-8-1"></span>**Resources:**

- **Website:** <www.sciencesolutions.wiley.com>
- **Support:** [www.knowitall.com/support](http://www.knowitall.com/support)
- **Training Resources:** <http://www.knowitall.com/training>
- **KnowItAll Web Help:** [https://help.knowitall.com](https://help.knowitall.com/)

#### <span id="page-9-0"></span>**APPENDIX – OFFLINE LICENSE ACTIVATION**

If the computer on which you are installing does not have an internet connection, you will follow this method to activate your license.

After installing the software, double-click the KnowItAll desktop icon to start the software and enter your **License Verification Code**.

Now you will activate using either A) a Smartphone or B) a second computer connected to the internet.

#### <span id="page-9-1"></span>**A) To activate with a smartphone**

- The computer detects you are not connected to the internet. Choose **Yes** a smart phone is available.
- Download the KnowItAll Activator app from the Apple or Google Play store and scan the QR code from KnowItAll.
- If you receive a response code, enter it in the box provided.

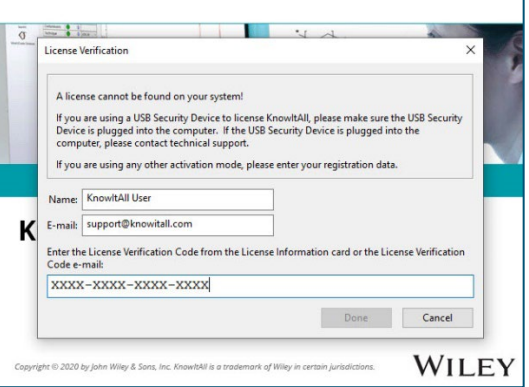

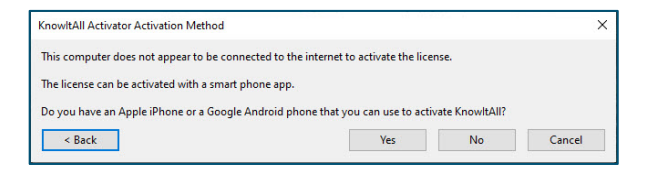

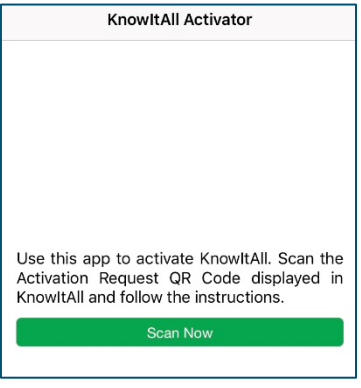

*Phone App Screenshot*

- If a response code cannot be generated, you will receive a response file (\*.res).
- Email the file to yourself.

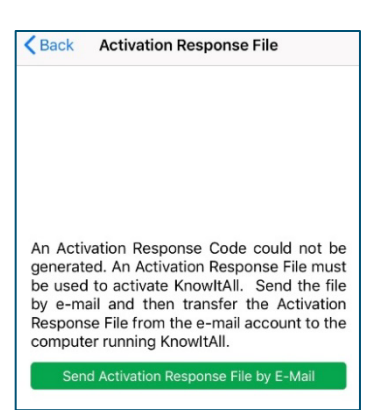

*Phone App Screenshot*

- Download the response file from your email on a separate, online computer.
- Save the response file onto a USB or other transferable medium.
- Move the response file to the computer where KnowItAll is installed.

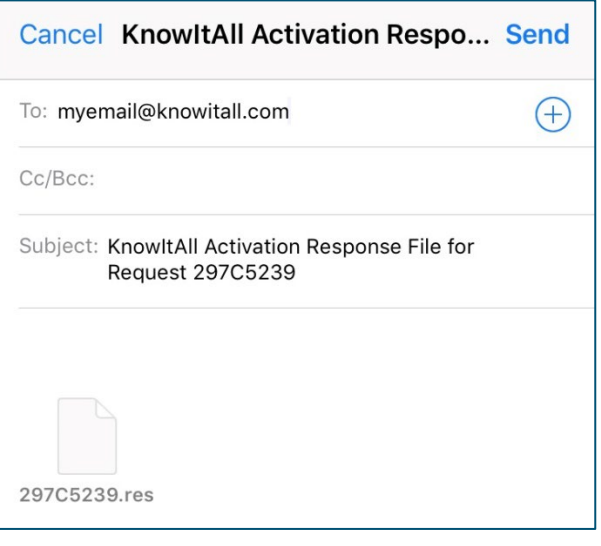

• Use the **Click Here** link to open response file from within KnowItAll to complete the activation.

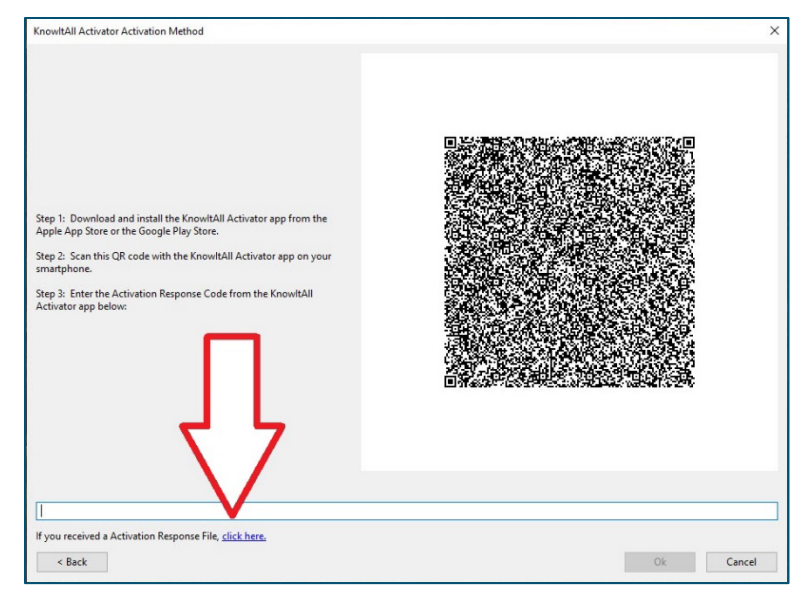

#### <span id="page-11-0"></span>**B) To activate using a second computer**

- The computer detects you are not connected to the internet. Choose **No** a smart phone is not available.
- Save the activation request (\*.req) file.
- Move the request file onto a USB or other transferable medium.
- Save the request file onto an online computer.
- Visit activator.knowitall.com.
- Upload the request file to the Activator website.
- Download the response file.
	- o If you receive a response code, click **Click Here** to enter the code.
- Save the response file onto a USB or other transferable medium.
- Move the response file to the computer where KnowItAll is installed.
- Click **Open Activation Response File** from within KnowItAll.

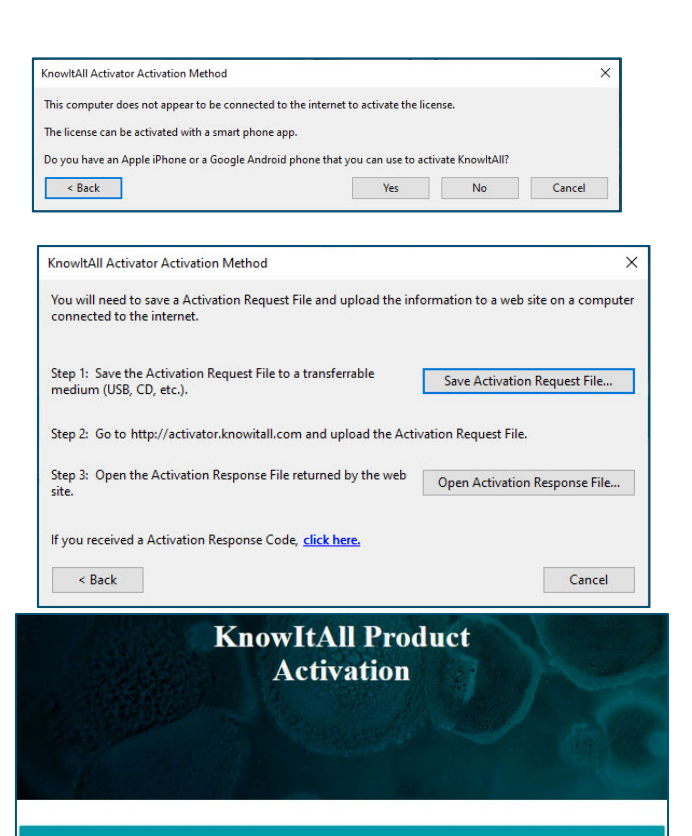

Bio-Rad's Informatics team is now part of Wiley Science Solutions Bio-Rad's Informatics team (and the products that you and we all love - KnowltAll, **WILEY** 

ChemWindow, Sadtler Libraries) is proud to announce that we have joined Wiley Science Solutions. We will continue to serve you with the best scientific software, the most comprehensive spectral libraries in the world, and the same high-quality care and support that you have come to expect from us. 1. For more information, visit Wiley at https://sciencesolutions.wiley.com/

2. If you have an open quote, invoice, or questions, contact your local KnowltAll account manager or email info.knowitall@wiley.com

**Browse to Activation Request File** 

Always use the most recently generated Activation Request File!

# sciencesolutions.wiley.com

KnowItAll is a trademark of John Wiley & Sons, Inc. in certain jurisdictions. Copyright 2022 John Wiley & Sons, Inc.

REV-2022-07-19